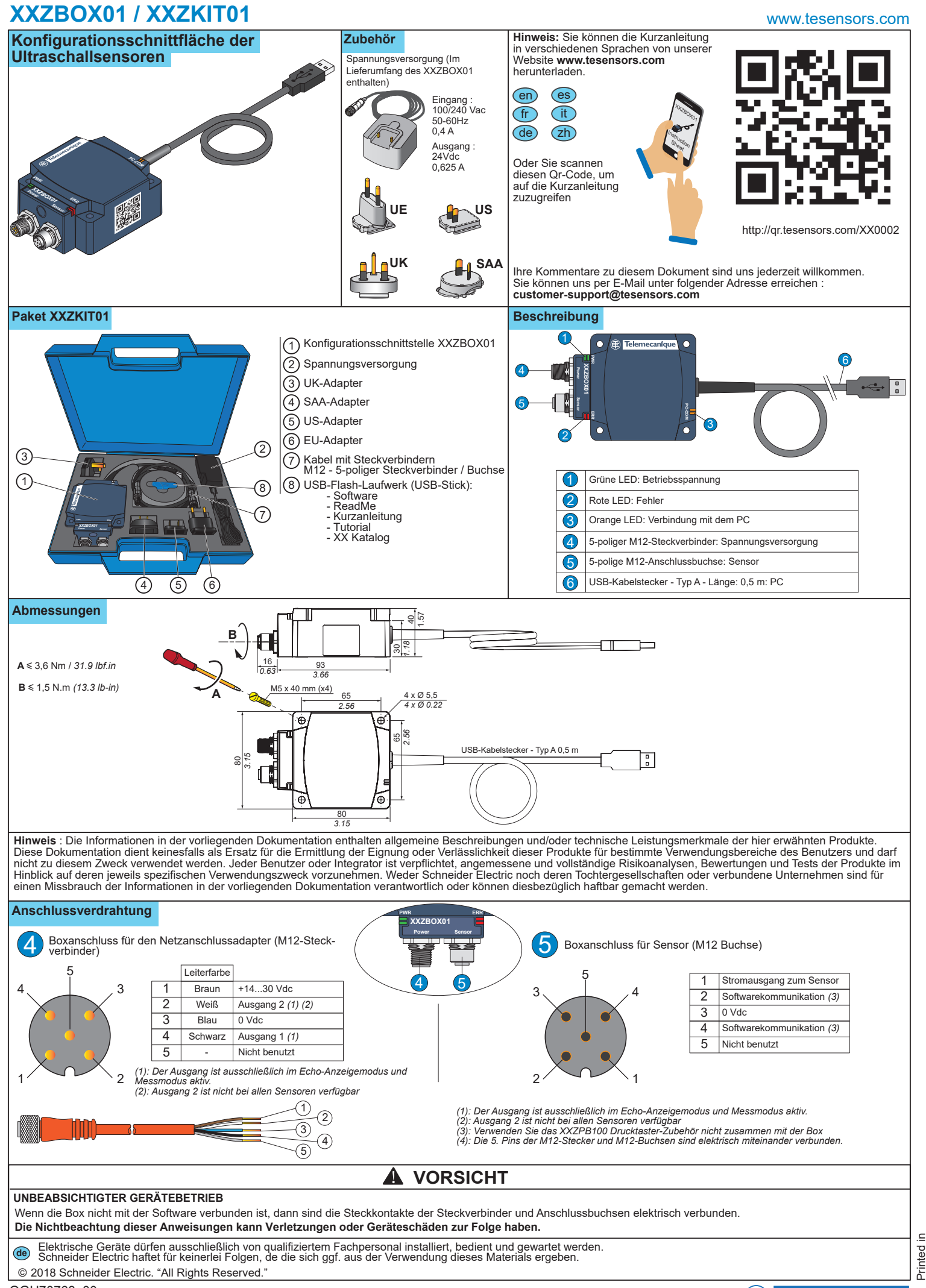

Printed in

# **XXZBOX01 / XXZKIT01**

Vorgehensweise für die Verbindung zwischen den Geräten (XX Ultraschallsensor, Box, PC)

**AC / DC**

②

### **UNBEABSICHTIGTER GERÄTEBETRIEB**

Stellen Sie vor der Konfiguration sicher, dass die Geräte nicht in Betrieb sind und achten Sie auf die Verbindungen zwischen den Geräten.

**Die Nichtbeachtung dieser Anweisungen kann Tod, schwere Verletzungen oder Materialschäden zur Folge haben.**

### **Verbindung im Konfigurationsmodus**

Diese Art der Verbindung eignet sich zur Durchführung eines<br>Konfigurations-Uploads vom PC zum Sensor und zur Durchführung<br>eines Konfigurations-Downloads vom Sensor zum PC. Für diese<br>Verbindung ist eine externe Spannungsver erforderlich.

Erforderliche Schritte zur Verbindung des Sensors über die Box an einen PC :

① : Verbinden Sie den Sensor mithilfe des M12-Steckverbinders mit dem entsprechenden M12-M12-Kabel (< 3m) mit der Box.

② : Schalten Sie die Box über den Spannungsversorgungsadapter ein (wandelt 110-240 VAC in 24 VDC um). Die Betriebs-LED der Box leuchtet grün. Hinweis: Verwenden Sie ausschließlich den im Lieferumfang der Schnittstellen-Box enthaltenen Spannungsversorgungsadapter

③ : Verbinden Sie die Box mithilfe des USB-Kabels mit dem PC.

④ : Führen Sie XX Configuration Software auf dem PC aus.

### **Status der LEDs**

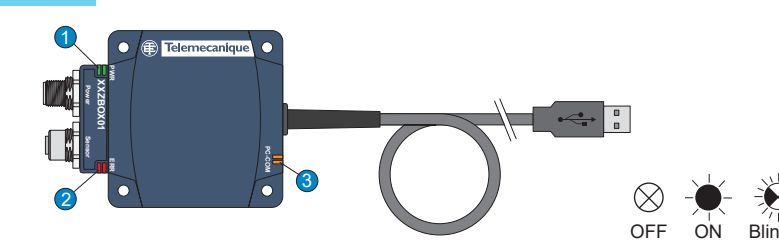

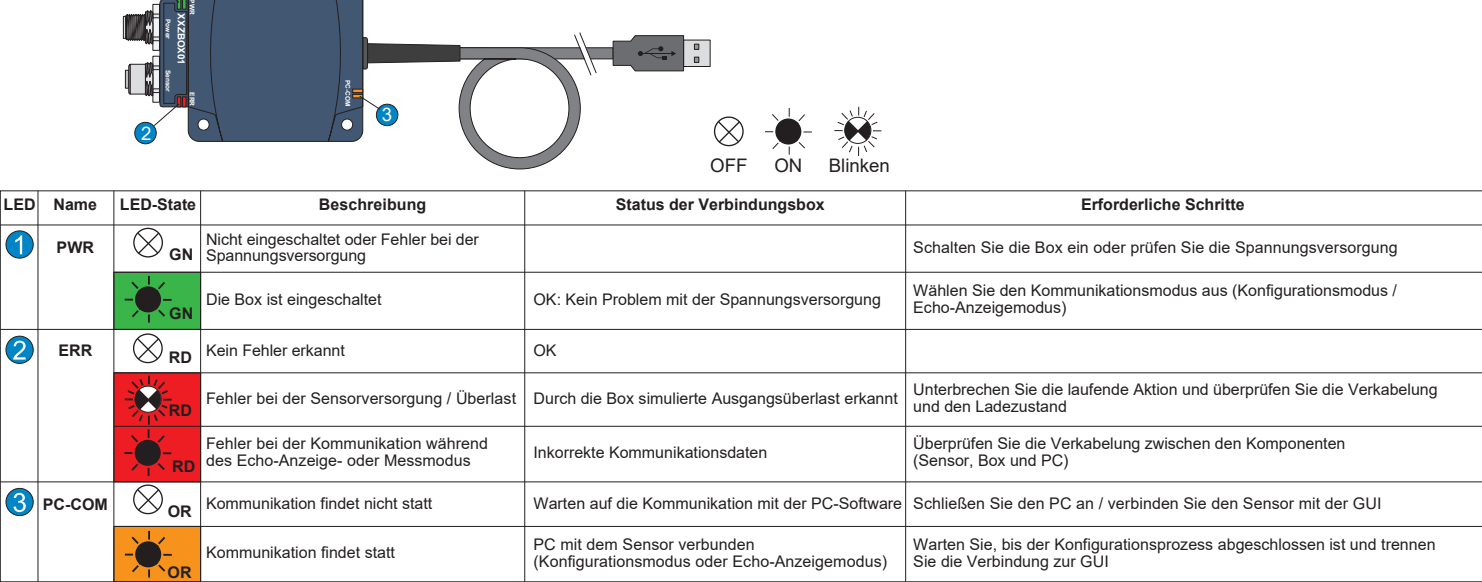

### **Verwendung der Konfigurationssoftware für Ultraschallsensoren**

Die Konfigurationssoftware kann unter Verwendung der auf dem USB-Stick vorhandenen Version installiert werden oder durch Herunterladen der Online-Version von unserer Website : **www.tesensors.com**

Diese Schnittstellenbox kann ausschließlich zur Konfiguration von spezifischen konfigurierbaren Modellen der OsiSense XX Ultraschallsensoren (XXS● & XXA●) von<br>"Telemecanique Sensors" verwendet werden. Weitere Informatione

#### **Offline-Konfiguration :**

1) Führen Sie "XX Configuration Software" auf dem PC aus.

2) Wählen Sie die Sensorreferenz auf der Registerkarte "Sensorauswahl" aus.

3) Konfigurieren Sie den Sensor über "Teach-In-Me-thoden", "Ausgangseinstellungen" & "Erfassungseinstelunden,<br>Iungen".

4) Speichern Sie die Konfiguration und erstellen Sie

einen Ausdruck.

5) Um die Konfiguration auf den Sensor zu laden, siehe "Online-Konfiguration.

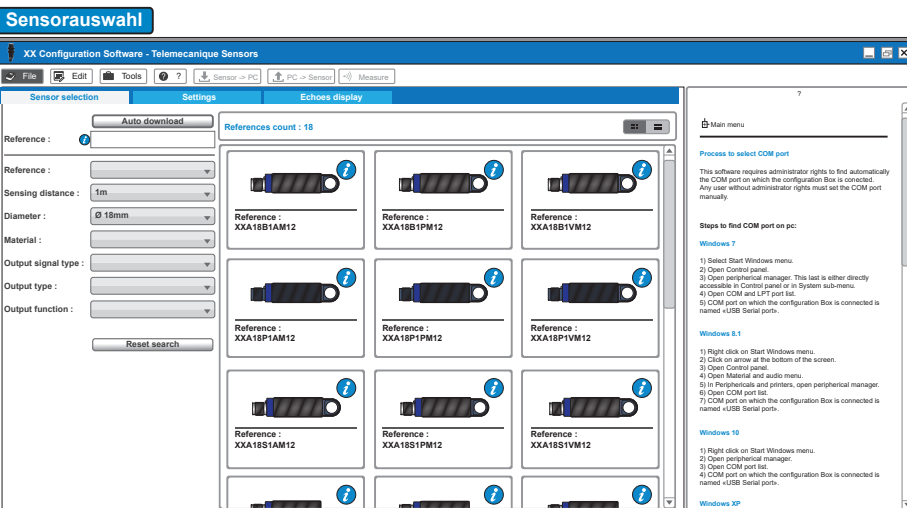

xx Configuration<br>Software (4)

③

 $\bigcirc$ 

Distance units : Metric

**Sensors** 

**Telemecanique** 

# **XXZBOX01 / XXZKIT01**

### www.tesensors.com

### **Online-Konfiguration :**

1) Verbinden Sie den Sensor über die XX Konfigurationsbox mit dem PC (siehe "Verbindung im Konfigurationsmodus"). 2) Führen Sie "XX Configuration Software" auf dem PC aus. 3) Klicken Sie auf der Registerkarte "Sensorauswahl" auf "Automatischer Download".

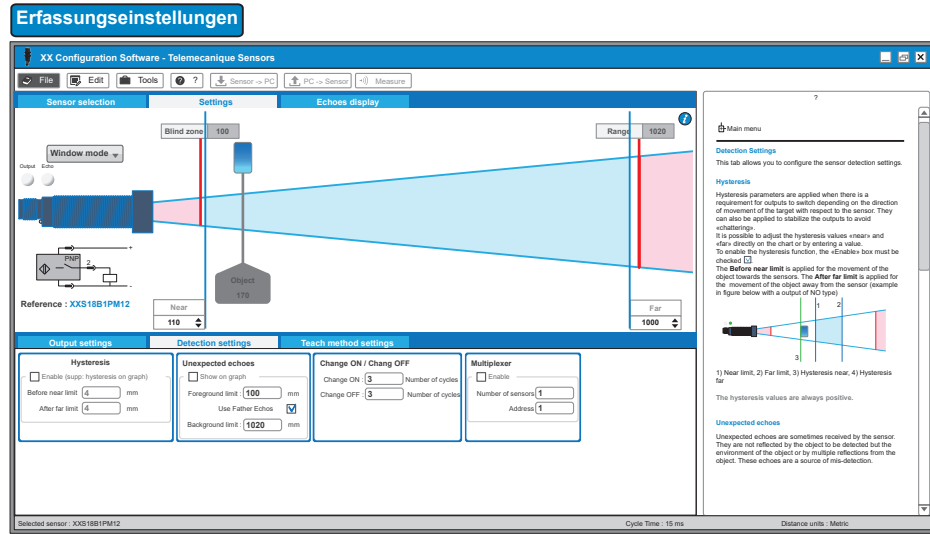

# **Ausgangseinstellungen**

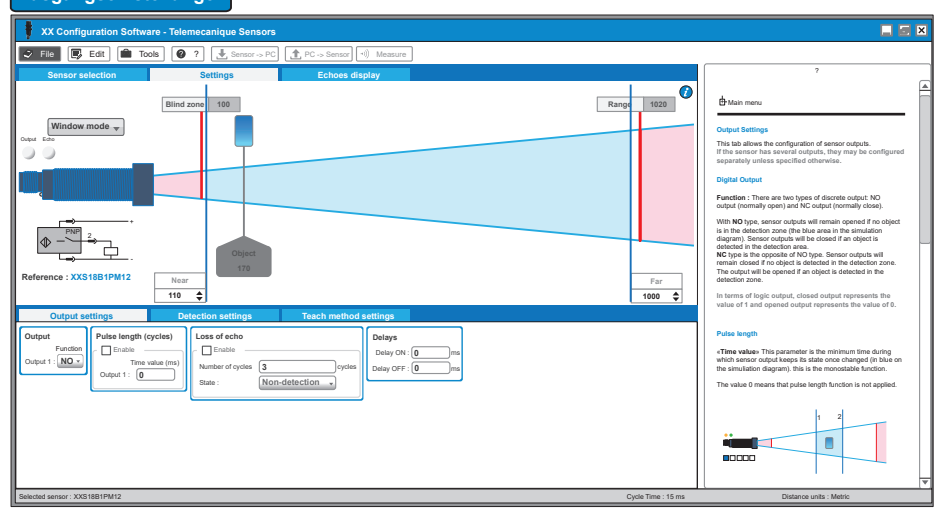

## **Teach-In-Einstellungen**

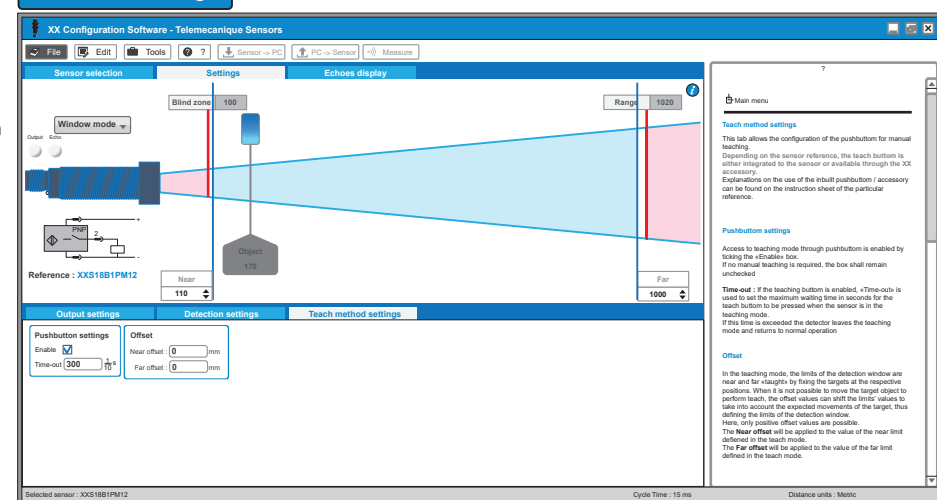

4) Konfigurieren Sie den Sensor über "Teach-In-Methoden", "Ausgangseinstellungen" & "Erfassungseinstellungen" oder öffnen Sie die vorab gespeicherte Konfigurationsdatei.

5) Laden Sie die neue Konfiguration auf den Sensor.

6) Speichern Sie die Konfiguration und/oder erstellen Sie einen Ausdruck.

7) Überprüfen Sie die Leistung des Sensors mithilfe des Echo-Anzeige-Modus und Messmodus..

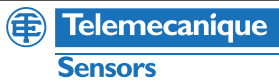

Der "Echo-Anzeigemodus" und der "Messmodus" ermöglichen eine Visualisierung der Sensorinformationen in Echtzeit, um den Sensor zu optimieren.

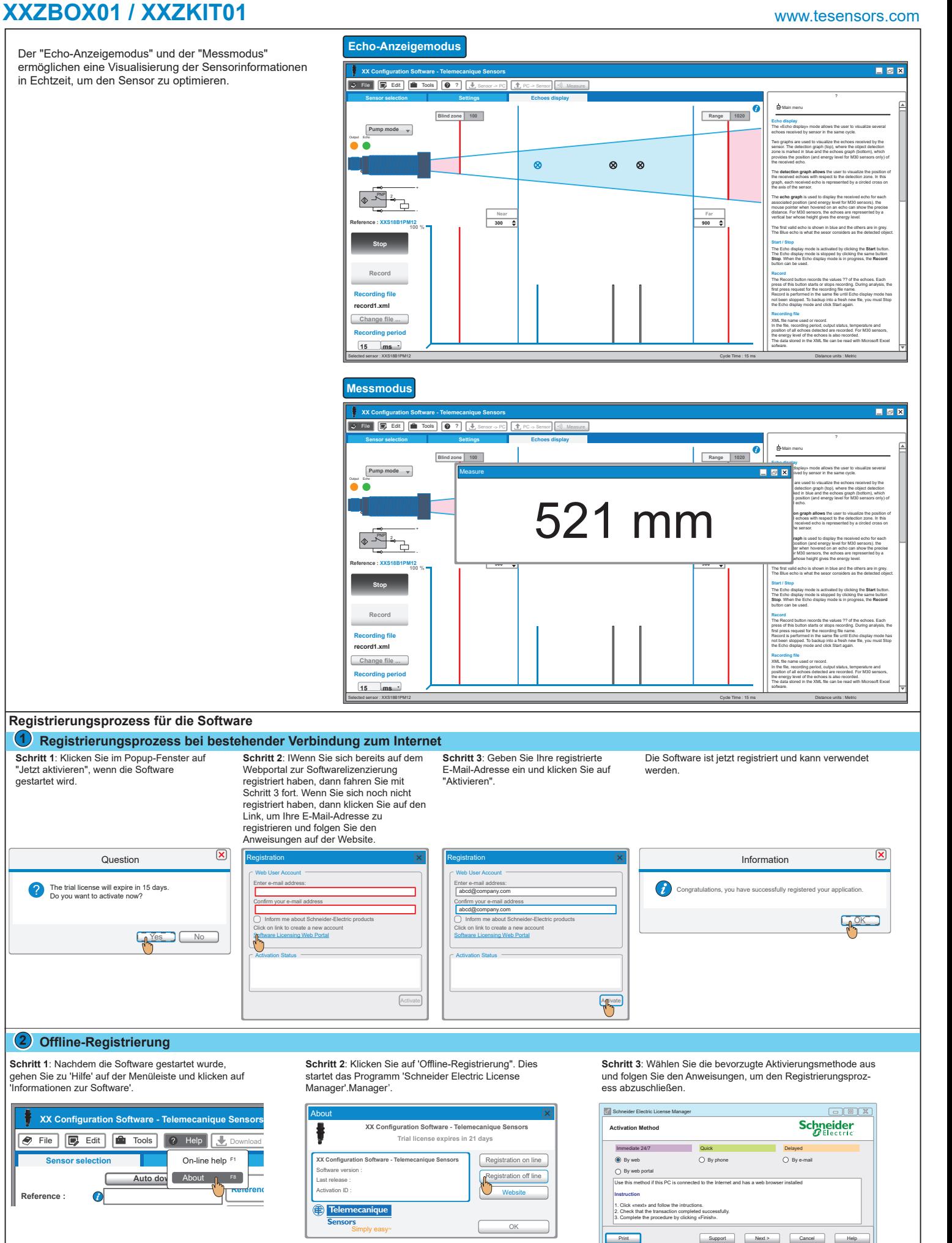

**Reference :**

gestartet wird.

 $A$  user with a single set the COM point set the COM point set the  $C$ 

 $\overline{\mathsf{Sensors}}$ 

 **Telemecanique** 

**Windows 7**